## Lorri Freedman's Photography Blog

- •
- <u>Home</u>
- <u>About</u>
- <u>Awards</u>
- Videos
- <u>Photos</u>
- <u>YouTube</u>

# How to Create a Fisheye Lens Effect Using Photoshop

POSTED under Photography, Photoshop

Here I have a photo of the Boston skyline, taken with a 18-200mm lens at 18mm:

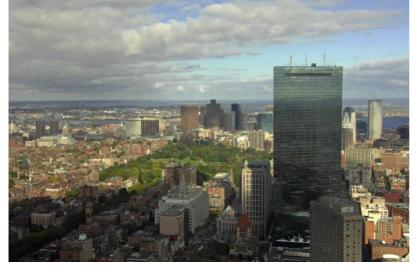

The first thing I'll do is select the **elliptical marquee** tool from the tool bar:

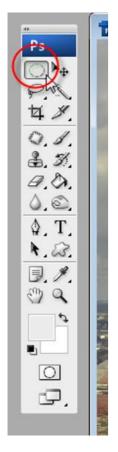

As I'm making my selection on the photograph, I'll hold down the **Shift** key on my keyboard to keep the circle proportionally round. I'll try to make the selection as big as I can without extending outside the photo. Then I'll center it over the portion of the photo that I think is most interesting. While I'm centering the circle, I'll make sure that I still have the **elliptical marquee** tool selected:

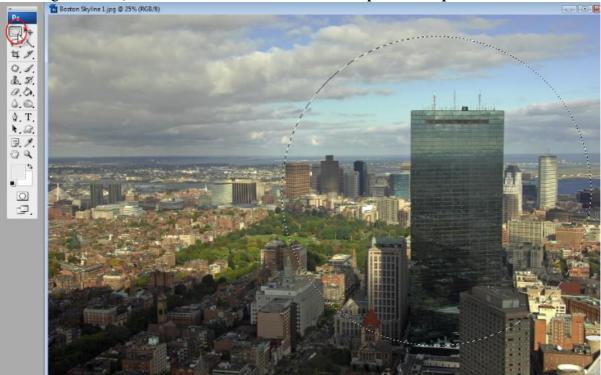

The next thing I'll do is reverse the selection, so that I'm selecting everything in the photo except the circle so that I can get rid of the background. I'll go to **Select/Inverse**:

| C                          | Ctrl+I     | Filter<br>px<br>jpg @ | Analys   |
|----------------------------|------------|-----------------------|----------|
| Shift+C<br>Shift+<br>Alt+C | Ctrl+D     |                       |          |
| Shift+<br>Alt+C            | Ctrl+I     | jpg @                 | 25% (RG  |
| Alt+C                      | 12         | ibd @                 | 23 % (NC |
|                            | Ctrl+A     |                       |          |
| s                          |            |                       |          |
|                            |            |                       |          |
|                            |            |                       |          |
|                            |            |                       |          |
| Alt+C                      | Ctrl+R     |                       |          |
|                            | •          |                       |          |
|                            |            |                       |          |
|                            |            |                       |          |
| ection                     |            |                       |          |
| h                          |            |                       |          |
|                            |            | and the second        |          |
|                            | ection<br> |                       | has      |

Now I'll hit the **Delete** key on my keyboard. The background will turn white:

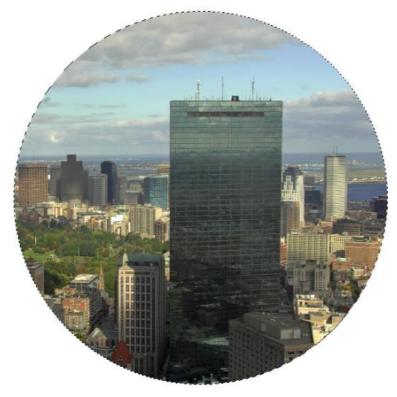

Now I can use the **move** tool to center the circle:

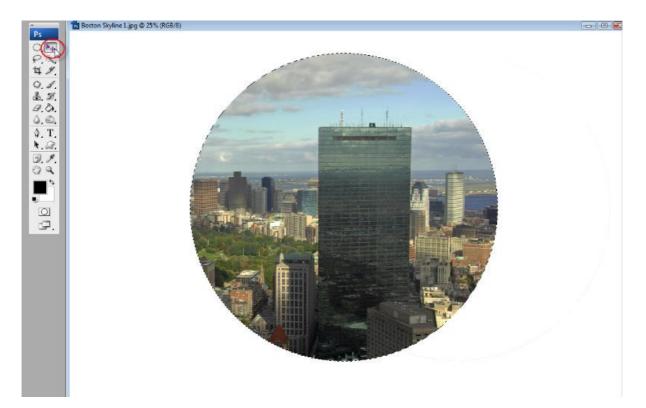

Now I do the Select/Inverse again, because I want to make the background black:

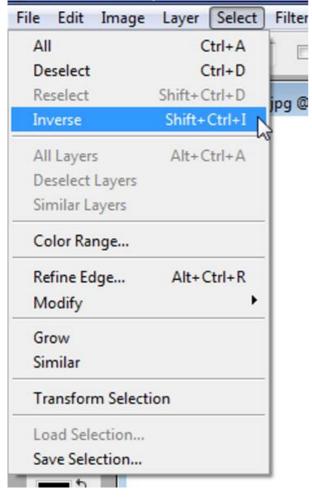

I'll use the **paint bucket** tool from the tool bar to fill the background black:

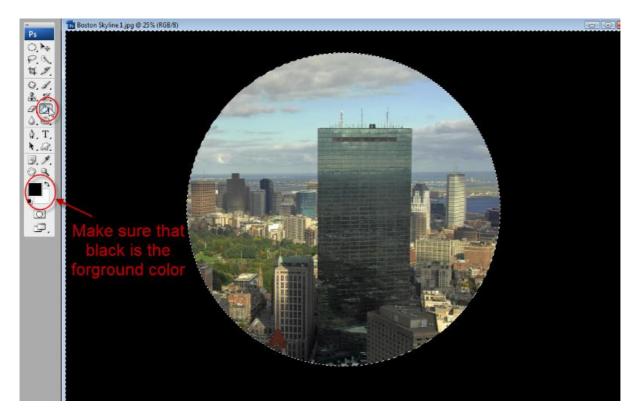

### Now for the last time I'll do a **Select/Inverse**:

| File Edit  | Image     | Layer Sele             | ct |  |
|------------|-----------|------------------------|----|--|
| All        |           | Ctrl+A                 | Į. |  |
| Deselect   |           | Ctrl+D<br>Shift+Ctrl+D |    |  |
| Reselect   |           |                        |    |  |
| Inverse    |           | Shift+Ctrl+I           | î. |  |
| All Layers |           | Alt+Ctrl+A             | 0  |  |
| Deselect L | ayers     |                        |    |  |
| Similar La | yers      |                        |    |  |
| Color Ran  | ge        |                        |    |  |
| Refine Ed  | ge        | Alt+Ctrl+R             |    |  |
| Modify     |           |                        | ۲  |  |
| Grow       |           |                        |    |  |
| Similar    |           |                        |    |  |
| Transform  | n Selecti | on                     |    |  |
| Load Sele  | ction     |                        |    |  |
| Save Selec | tion      |                        |    |  |

The next step is to give the circle the fisheye look. Here I'll go to Filter/Distort/Spherize:

|       | nerize  |          |         |          | Ctrl+F |          |           |                                         |
|-------|---------|----------|---------|----------|--------|----------|-----------|-----------------------------------------|
| Cor   |         |          |         |          | cui+r  | Iormal   |           | Opacity: 10                             |
|       | nvert f | or Smart | Filters |          |        |          |           |                                         |
| Extr  | act     |          |         | Alt+(    | Ctrl+X | % (RGB/8 | 5)        |                                         |
| Filte | er Gall | ery      |         |          |        |          |           |                                         |
| Liqu  | uify    |          |         | Shift+Q  | Ctrl+X |          |           |                                         |
| Patt  | tern M  | laker    | Alt     | +Shift+C | Ctrl+X |          |           |                                         |
| Van   | hishing | point    |         | Alt+(    | Ctrl+V |          |           |                                         |
| Arti  | istic   |          |         |          | •      |          |           |                                         |
| Blu   | r       |          |         |          | •      | 2        |           |                                         |
| Bru   | sh Str  | okes     |         |          | •      |          |           |                                         |
| Dist  | tort    |          |         |          |        | Diffuse  | Glow      |                                         |
| Noi   | ise     |          |         |          | •      | Displa   | ce        |                                         |
| Pixe  | elate   |          |         |          | •      | Glass.   |           |                                         |
| Ren   | nder    |          |         |          | •      | Lens C   | orrection | n                                       |
| Sha   | rpen    |          |         |          | •      | Ocean    | Ripple    |                                         |
| Ske   | tch     |          |         |          | •      | Pinch.   |           |                                         |
| Styl  | ize     |          |         |          | •      | Polar (  | Coordina  | tes                                     |
| Text  | ture    |          |         |          | •      | Ripple   |           | 10                                      |
| Vide  | eo      |          |         |          | •      | Shear.   |           |                                         |
| Oth   | ner     |          |         |          | •      | Spheri   | ze        |                                         |
| Dfir  | ne 1.0  | 7        |         |          |        | Twirl    |           |                                         |
| Dia   | imarc   |          |         |          | •      | Wave.    |           |                                         |
| 100   |         | narchy   |         |          |        | ZigZag   | <b>}</b>  | 12                                      |
|       |         | ener Pro | 2.0     |          |        | 1        | -         | 100                                     |
|       | Softw   |          | 10196.0 |          |        |          | 1         | 10 - 10 - 10 - 10 - 10 - 10 - 10 - 10 - |
| onC   | One     |          |         |          |        |          |           |                                         |
| Tor   | az La   | bs       |         |          | •      |          |           | 1                                       |
| -     | az Viv  |          |         |          |        |          |           | and the second                          |
|       | ual Pa  |          |         |          |        | 2        |           |                                         |

Here the **Spherize** dialog box comes up. I'll make the amount 100% and I'll set the **Mode** to "Normal":

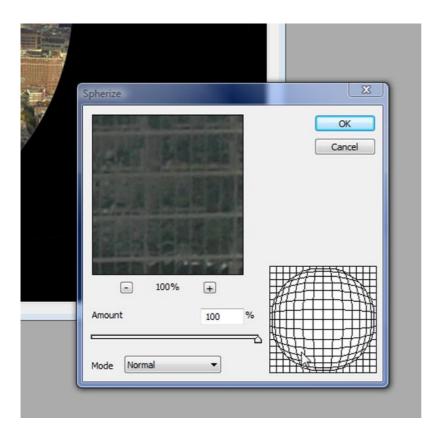

I'll hit CTRL-D on my keyboard to deselect. Then I'll just crop out some extra black background.:

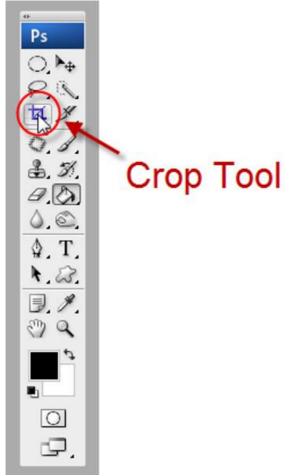

Here is the finished photo:

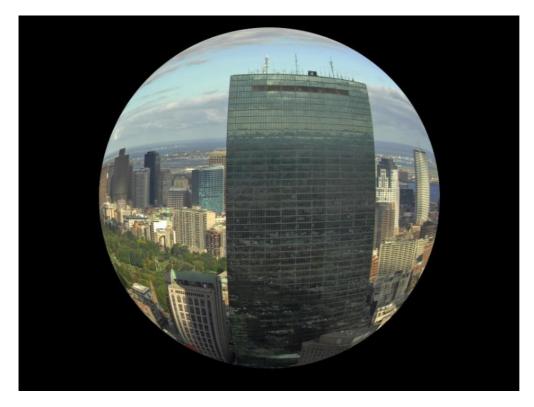

I hope you enjoyed this tutorial, and have fun playing with Photoshop.

Popularity: 65% [?]

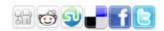

12 Comments

## Leave a Comment

If you would like to make a comment, please fill out the form below.

| Name     |  |
|----------|--|
|          |  |
| Email    |  |
|          |  |
| Website  |  |
|          |  |
| Comments |  |
|          |  |
|          |  |
|          |  |
|          |  |
|          |  |
|          |  |

Submit Comment

- 12 Comments so far
  - 1. kumaran April 12, 2009 8:55 am

ok better thank

2. Edward April 16, 2009 11:38 am

that is just great.

3. UK Swindle May 4, 2009 2:35 am

simple but effective. Saves me buying a fisheye too! Cheers mate.

4. Crickett Hernandez May 30, 2009 4:07 pm

Thank You so much for the tutorial. Im new to all of this and only have photoshop elements 7 so i know there is not alot i can do, but what i can learn will prepare me for when i can get CS3 or CS4. I know with alot of dedication and persiverance i will conquor photoshop. Once again thank you so much It was beautiful the way you did this

5. deven July 29, 2009 1:43 pm

Its was really very nice. i want you to please reguarly email me on my id such tutorials.. thanks...

6. admin July 31, 2009 7:55 pm

Hi, Deven. You don't need to get email every time there's a new post. Just subscribe to the RSS feed, and you'll see my new articles in your RSS aggregator. Just click the orange RSS button at

the top of the page.

If you don't know about RSS, you can learn about it here: <u>http://www.rss-specifications.com</u>/subscribe-to-feeds.htm

7. Funkydan August 19, 2009 6:43 pm

Wow, thanks so much for that! You explain things so well 🤐

Here's a link to the pic I made:

http://www.flickr.com/photos/funkydan/3838324010/

Thanks again!!

Dan

8. admin August 19, 2009 8:21 pm

Hi Dan,

I checked out your photo on Flickr. It came out great! I'm glad you had a positive learning experience.

Lorri

9. Dave Tapper October 27, 2009 6:53 pm

Hi, I found this tutorial really easy to follow, and therefore easy to do on a photo for myself. Thank you for taking the time to write it.

10. Sam January 12, 2010 10:12 pm

Sweet tutorial. Thanks for taking the time to post!!!! The sharing of knowledge is the best a person could hope to do!

11. Zach March 11, 2010 5:45 am

Thanks a stack man. suss the snaps if you like ZACH! Photography (search on facebook, not sure if it works on google)

12. Mengaman October 15, 2010 12:16 am

Thanks lots.

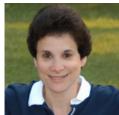

Lorri Freedman discovered photography as a child, when, for a birthday gift, she received a small Kodak Instamatic 10 and became a shutterbug. *More...* 

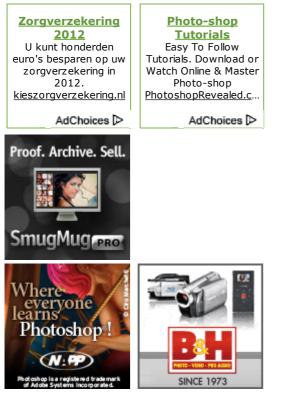

#### Search for:

Search

#### **Recent Posts**

- How to Create a Reflection Using Photoshop
- <u>Custom Shapes in Photoshop</u>
- How to Make a Simple Collage Using Photoshop
- Using Topaz Adjust in Photoshop
- <u>How to Customize Text Into a Photograph Using Photoshop</u>
- How to Create a Vintage Photograph Using Photoshop
- How to Create a Grunge Photograph using Photoshop Raw
- <u>Surrealism How to Create a Scary Skull Using Photoshop</u>
- Creating a Brush Preset Using a Photograph in Photoshop
- How to Create a Fisheye Lens Effect Using Photoshop
- How to Turn a Photograph Into a Cartoon Effect
- How to Create an Action in Photoshop
- <u>Photoshop Quick Tip How to Change the Color of Your Workspace</u>
- How to Create Snow In A Photograph Using Photoshop
- How to Make Easy Decorative Frames Using Photoshop
- How to Colorize an Old Black & White Photograph
- Creating a Glamorous Girl
- <u>Surrealism Bringing Fruit to Life</u>
- <u>Changing Eye Color Using Photoshop</u>
- <u>How to Replace a Color Using the Brush Tool in Photoshop</u>
- <u>Cloning Trick Clone In a Good Eye Using Photoshop</u>
- How to Get Rid of Any Color Fringing Using Photoshop
- How to Replace the Sky with Quick Mask Using Photoshop

- <u>Creating a 3D Pop-Out Effect Using Photoshop</u>
- How to Give a Photograph a Painterly Look Using Photoshop
- <u>Simple Way to Get Rid of Noise using Photoshop</u>
- <u>Making Black & White Photos "POP" Using Photoshop</u>
- <u>Basic Rules for Better Photography</u>
- <u>HDR Using The Dynamic Photo HDR Program</u>
- <u>White Balance While Using a Flash Blue Photos</u>
- <u>Creating Lightning in an Image using Photoshop</u>
- <u>Replacing a Color in Photographs Using Photoshop</u>
- Don't Miss the PDN PhotoPlus Expo in New York City
- How to Create Motion in an Image
- <u>Bringing Color Back into Black & White, from Original Color Photo</u>
- <u>Creating a Black Background using Photoshop</u>
- How to Blur a Background to Get Rid of Distractions
- Correcting Halo in HDR
- HDR Color to HDR Black & White
- <u>HDR Tone Mapping vs. Details Enhancer</u>
- Being a Photoshop User
- <u>Making a Simple Border/Frame Around an Image</u>
- **Portrait Tips**
- HDR and the Purple Fringe
- <u>Websites Aren't What They Used to Be Try SmugMug!</u>
- Don't be Afraid to Take Pictures in Bad Lighting
- Getting Started With HDR

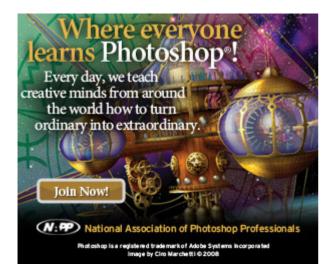

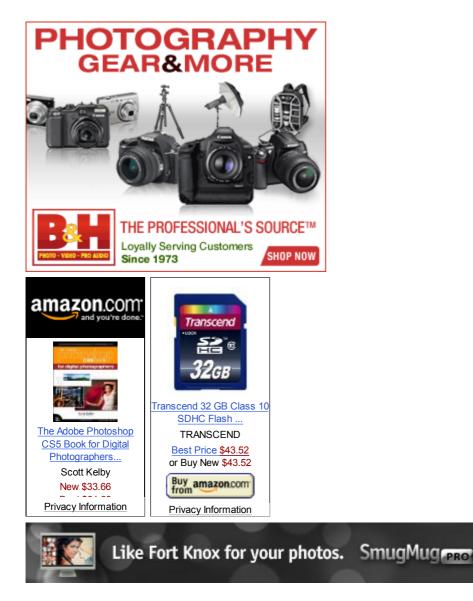

#### Links

- Photography by Lorri Freedman
- Mark Freedman
- Diana Freedman
- **U Stand Out**
- Magic Music Passion
- <u>Candlewood Camera Club</u>
- Daveydave.com
- <u>Highton-Ridley Fine Art Photography</u>
- Photoshop User (NAPP)
- <u>Westchester Photographic Society</u>
- <u>Digital Photography Review</u>
- <u>Nikon</u>
- <u>Bogen</u>

#### Meta

- <u>Log in</u>
- Entries RSS

- Comments RSS
- WordPress.org

Copyright Lorri Freedman's Photography Blog | Powered by WordPress | Using the GreenTech Theme